## 专业自评阶段

# 专业负责人使用手册

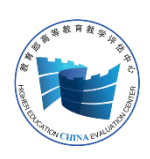

教育部高等教育教学评估中心

二 O 二二年五月

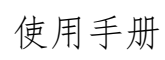

## 目录

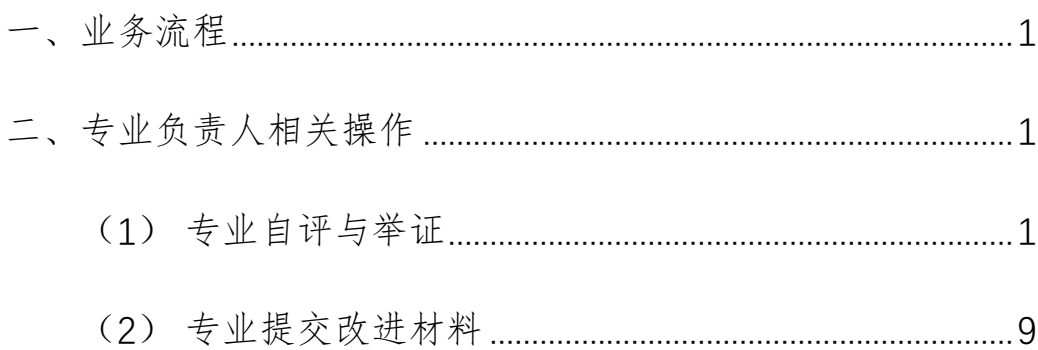

### <span id="page-2-0"></span>一、 业务流程

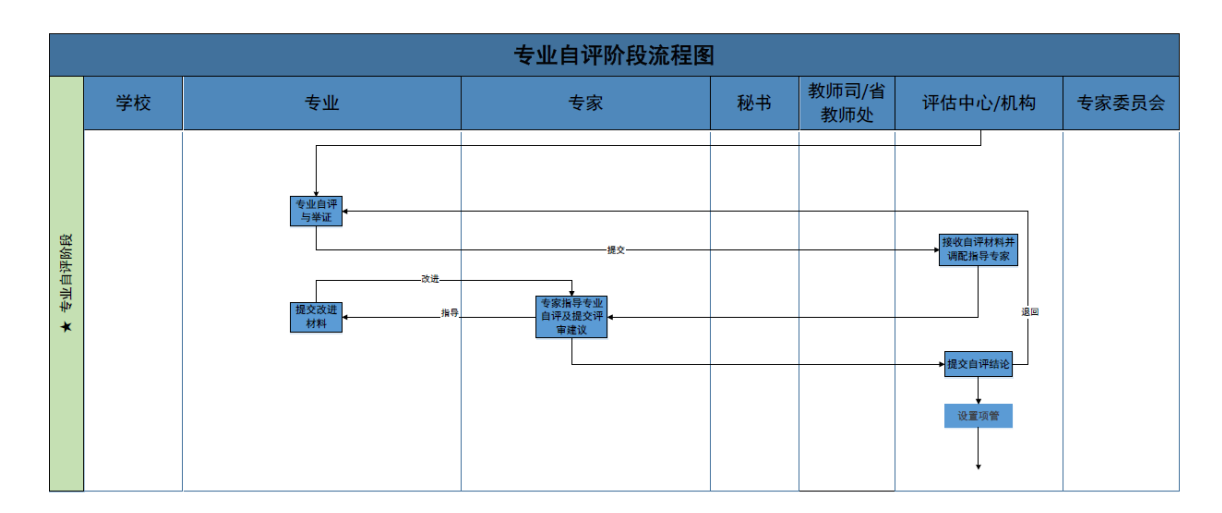

### <span id="page-2-1"></span>二、 专业负责人相关操作

专业负责人可以通过"按指标项逐个填写并举证"或者"导入 自评报告并举证"两种方式完成每个二级指标的达成情况、主要问 题、改进措施等内容的填写和举证材料的提交;【毕业要求】的每个 二级指标必须分解成多个三级指标,其他二级指标不需分解。

等待专家按各个指标项对专业自评进行指导完成后,专业需要 根据专家的指导意见进行改进并提交相应的改进材料,经过反复的 "指导—改进"过程,最终由专家提交专业自评的评审意见。

#### <span id="page-2-2"></span>(1)专业自评与举证

专业的认证申请受理后,专业将收到"专业自评与举证"的待 办任务,如下图:

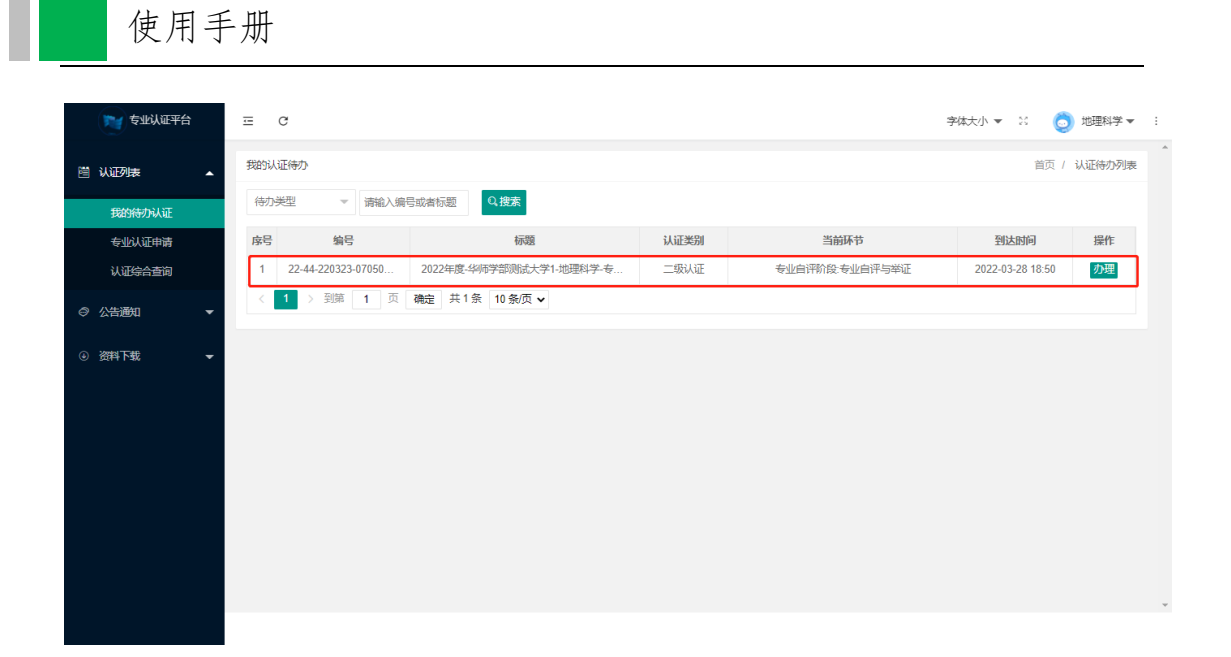

## 点击<sup>办理</sup>, 进入专业自评与举证页面, 如下图:

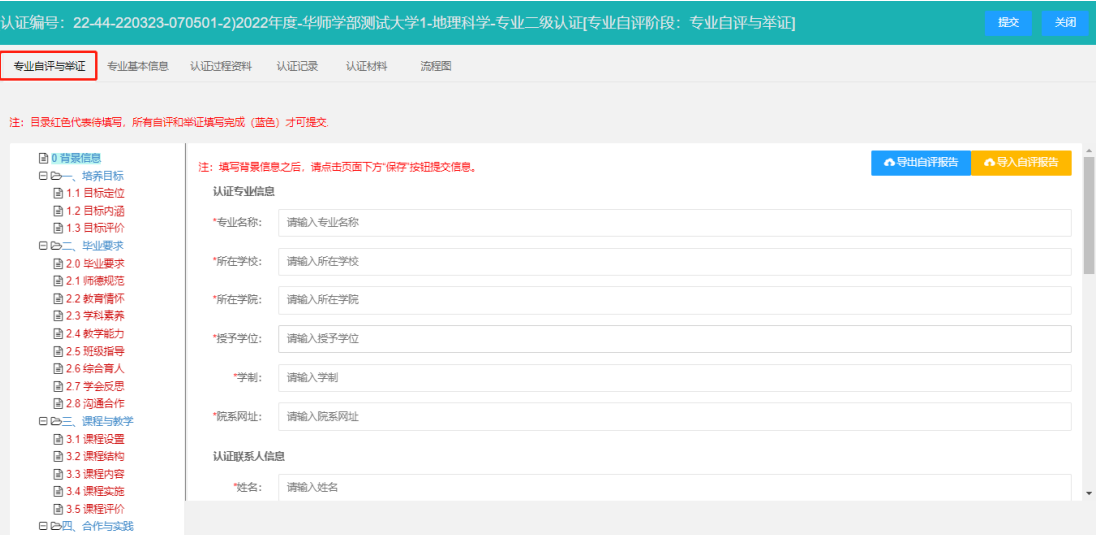

#### **1)** 填写自评材料

#### a. 方式 1: 按指标项逐个填写并举证

选择一个二级指标后,在"达成情况描述"输入框中输入相应 内容,如需上传附件,点击 ●请选择文件,选择对应文件进行上传, 如需上传多个附件,则需多次点击<mark>●请选择文件</mark>。如下图:

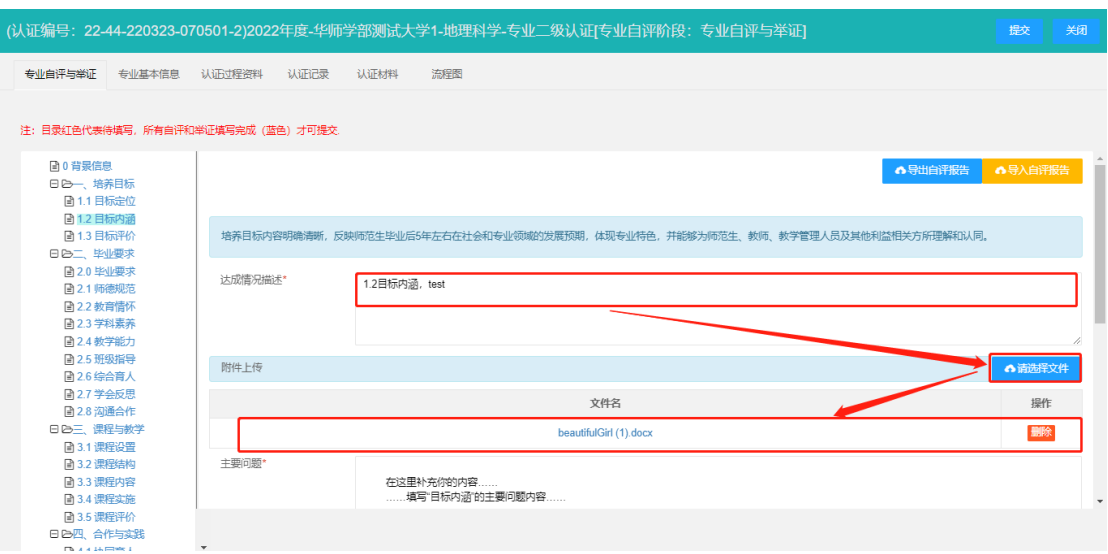

在"主要问题"和"改进措施"输入框中分别输入相应内容, 在附件上传位置上传对应附件。如下图:

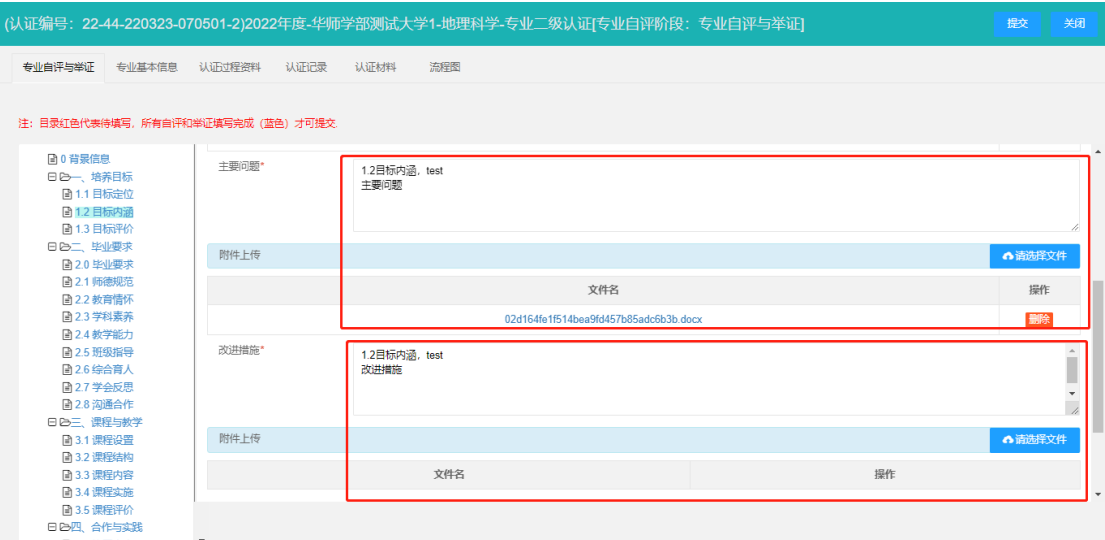

在"举证材料"位置上传所需的举证材料清单,点击

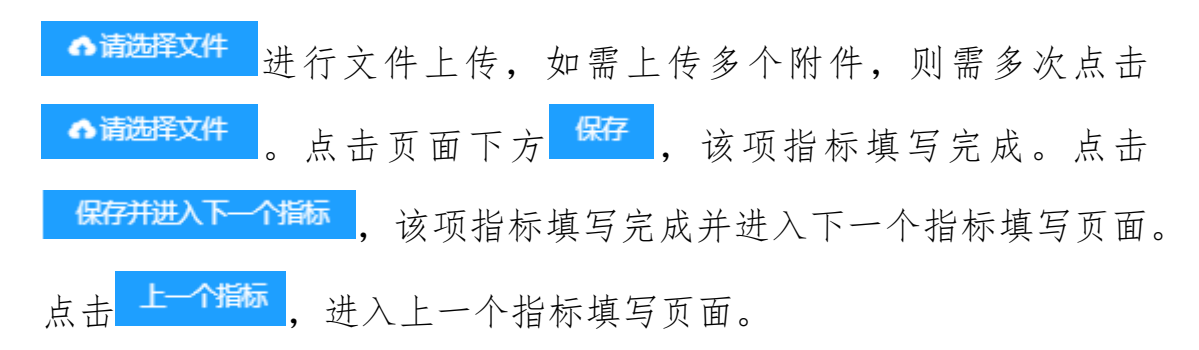

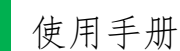

#### 温馨提示:

(1)达成情况、主要问题、改进措施为必填项,如果该部分内 容为空,请在对应输入框或模板处写"无";

(2)系统未对各部分文字字数进行检测及限制,请自行将自评 报告总体字数控制在 5 万字左右;

(3) 各部分文字中若引用图片或表格, 请点击 ●请选择文件 讲 行上传,少量图表请单独上传,多个图表时请分别整理为一个 WORD 或 PDF 文档进行上传。单个附件大小限制为 10M 以内;

(4) 每填写完成一个指标内容, 请立刻点击 保存并进入下一个指标, 中途不要切换其他指标, 否则数据可能出现未 被保存而丢失。

【毕业要求】的二级指标可分解成多个三级指标。选中对应二 级指标,点击 撞加三级指标,填写标题和标准说明,点击确定即可成 功添加。如下图:

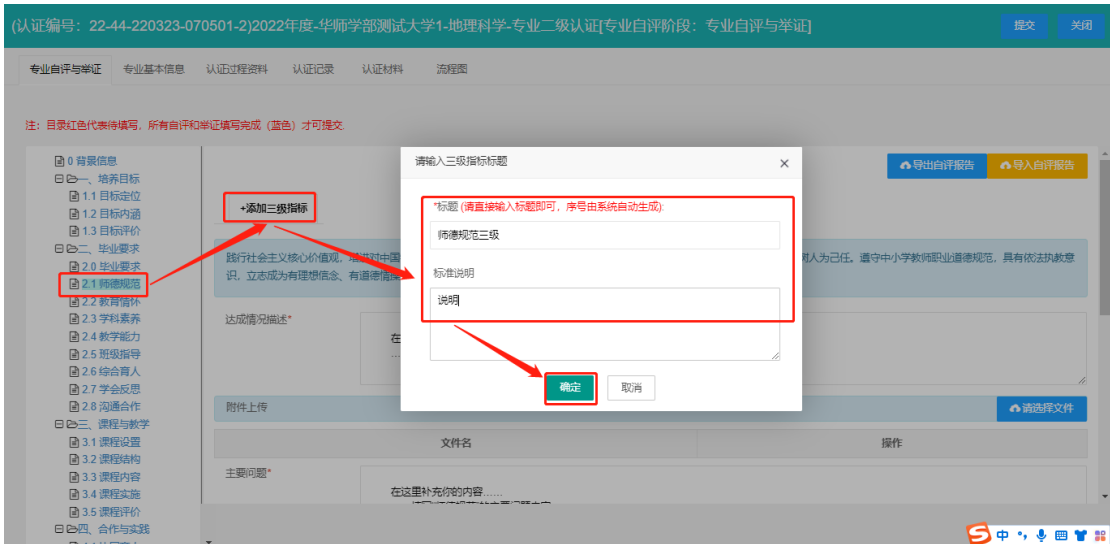

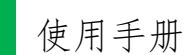

温馨提示:填写标题时无需输入编号,系统会自动生成三级指 标编号。

成功添加三级指标后,可在指标树中查看及填写相应内容,如 下图:

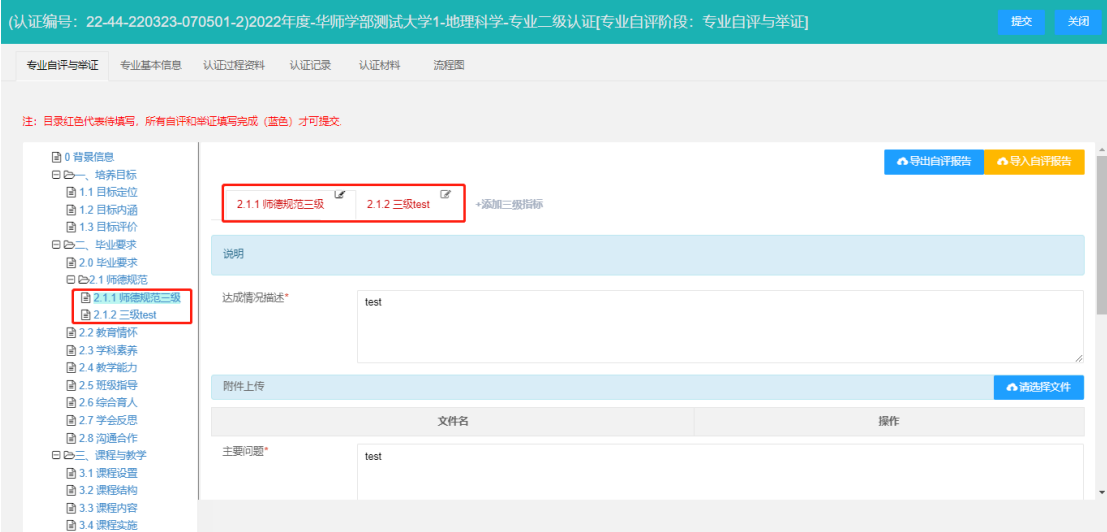

若成功添加三级指标后发现错误需要修改,点击对应指标标题 右上方 ,打开修改三级指标窗口,修改为正确的内容,点击 ,保存当前三级指标,点击 ,删除当前三级指标。如下 图:

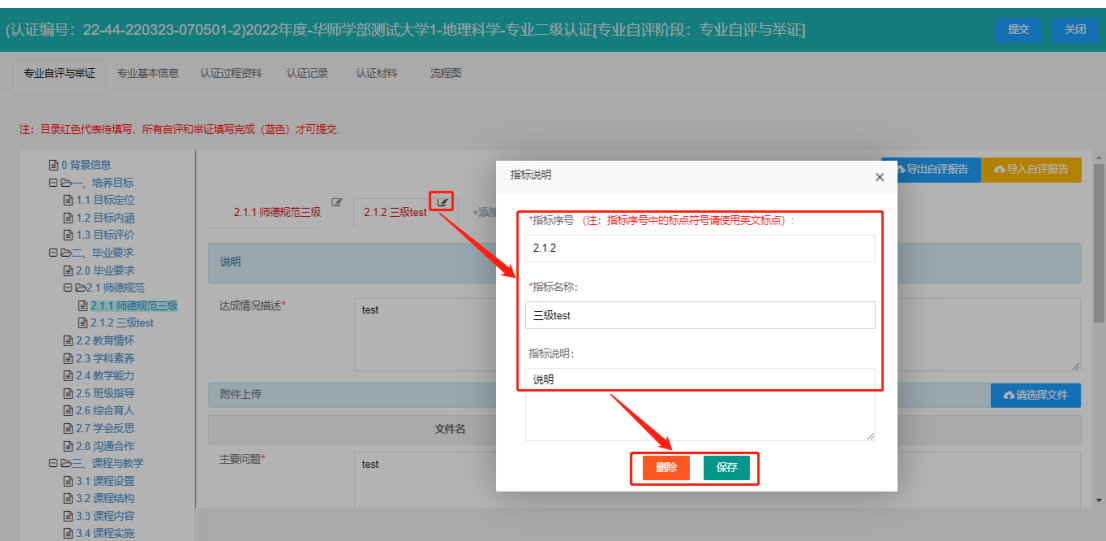

#### b. 方式 2: 导入自评报告并举证

点击<mark>●导入自评报告"窗口。系统自动匹</mark> 配出该专业的自评报告模板和撰写指导模板,点击模板文件名下载 到本地。如下图:

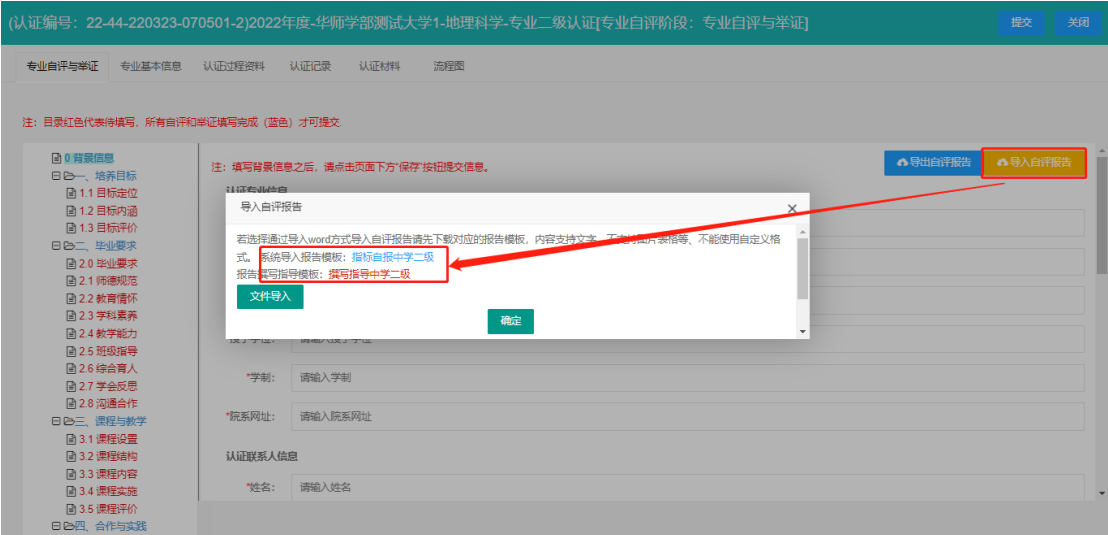

本地填写完成所有指标项的内容,注意文件类型后缀名必须为 docx,点击 对件最入,选择该文件导入到系统中,点击确定,如下 图:

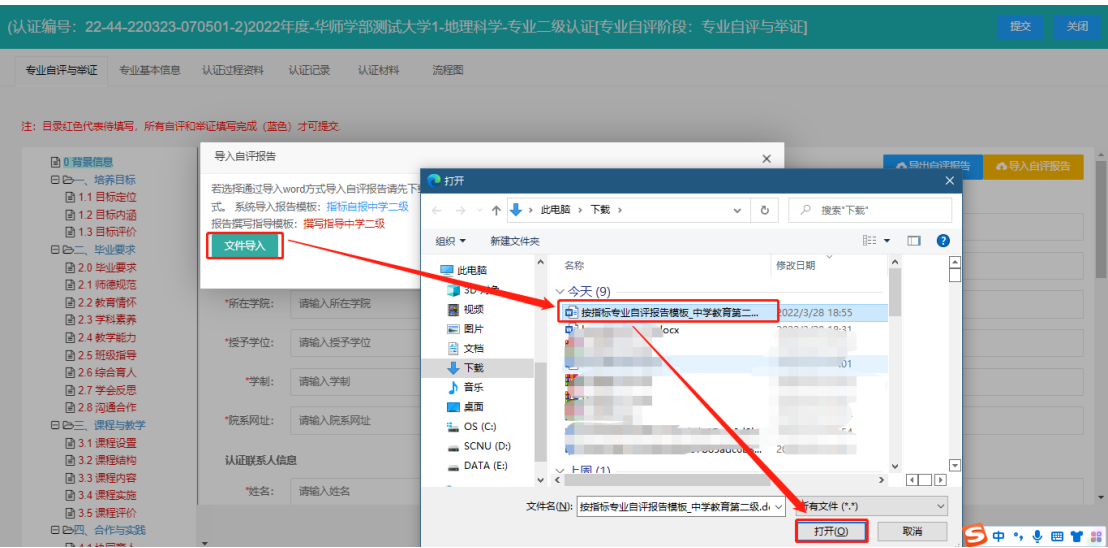

导入自评报告后,指标显示如下图:

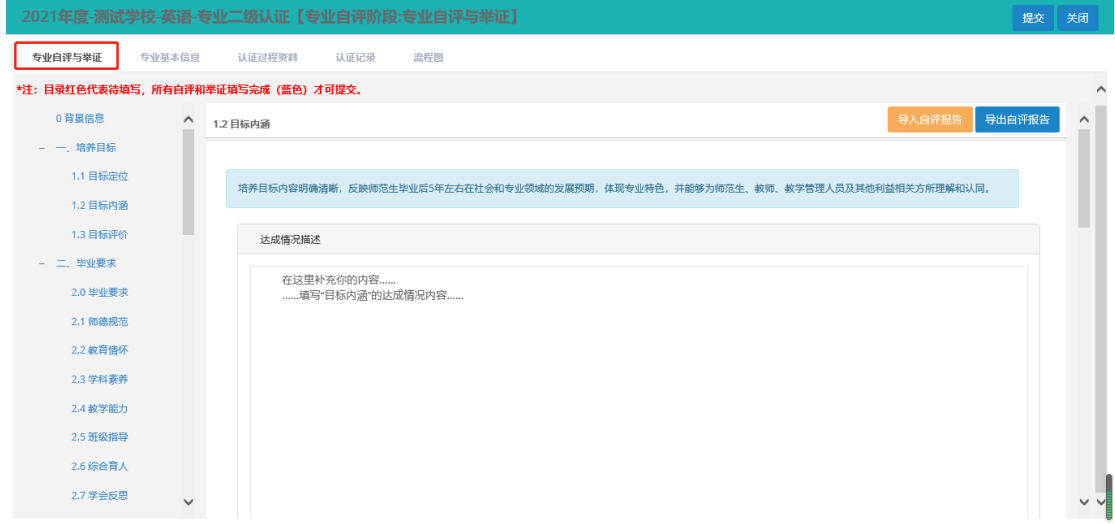

此时可以编辑修改指标项的内容,上传对应的模块附件与举证 材料清单并保存。

#### **2)** 自评材料检查与提交

通过逐个填写或者通过导入自评报告的方式完成自评材料后, 可以在指标树中逐个检查指标项的内容,也可以通过导出自评报告 的方式进行整体检查。点击 <sup>6导出自评报告</sup>, 可以直接导出完整自评报 告(不含附件),或者按二级指标导出自评材料,如下图:

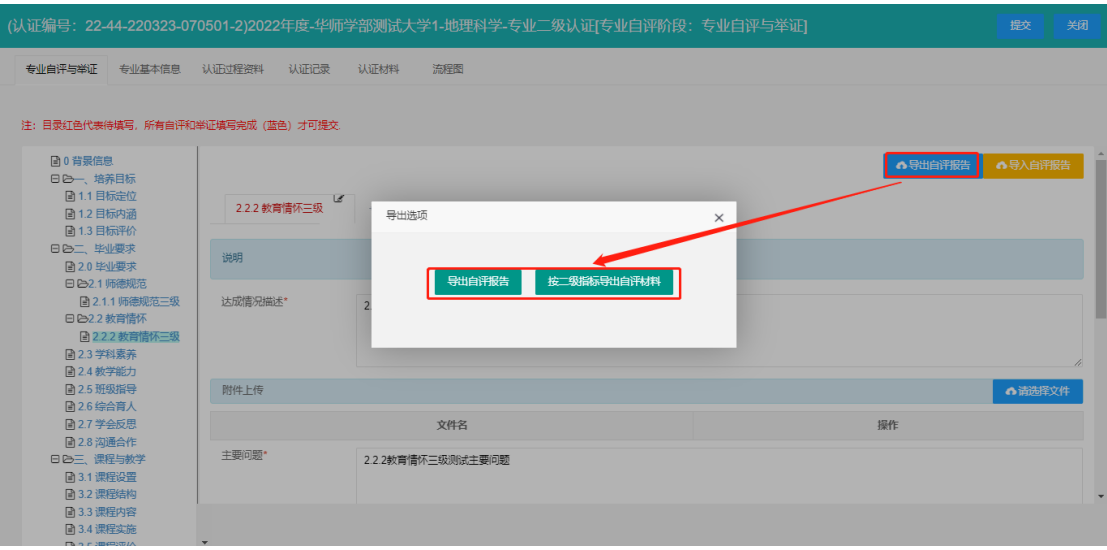

温馨提示:所有指标都填写完成后,可以上传完整版自评报告, 以便专家查阅参考。如下图:

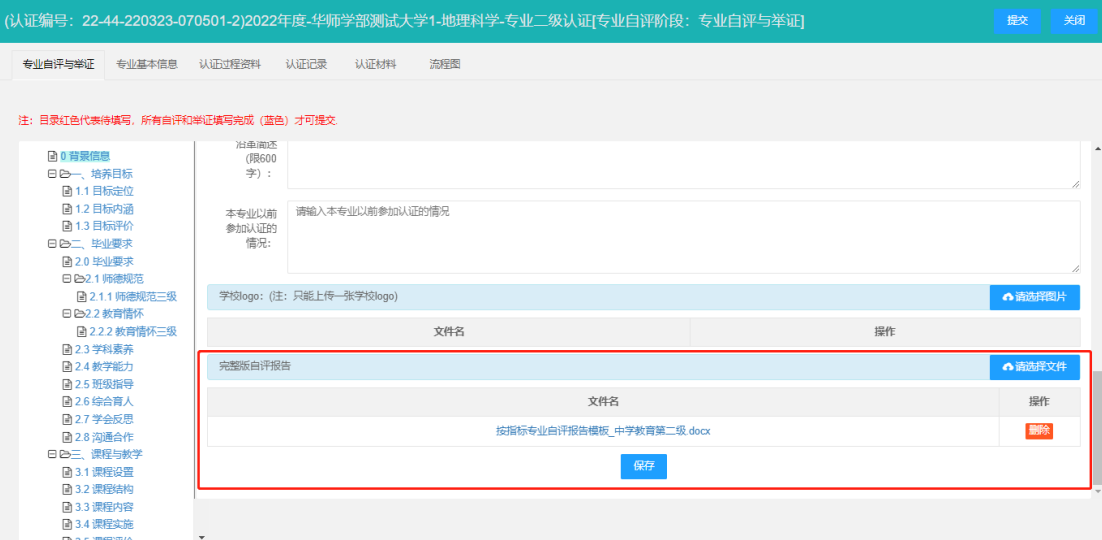

所有指标都填写完成并检查无误后,点击<sup>提交</sup>,系统会将自 评材料提交给评估机构,此时专业不能对自评材料再次修改,请等 待评估机构调配专家进行指导或者评估机构退回材料。如下图:

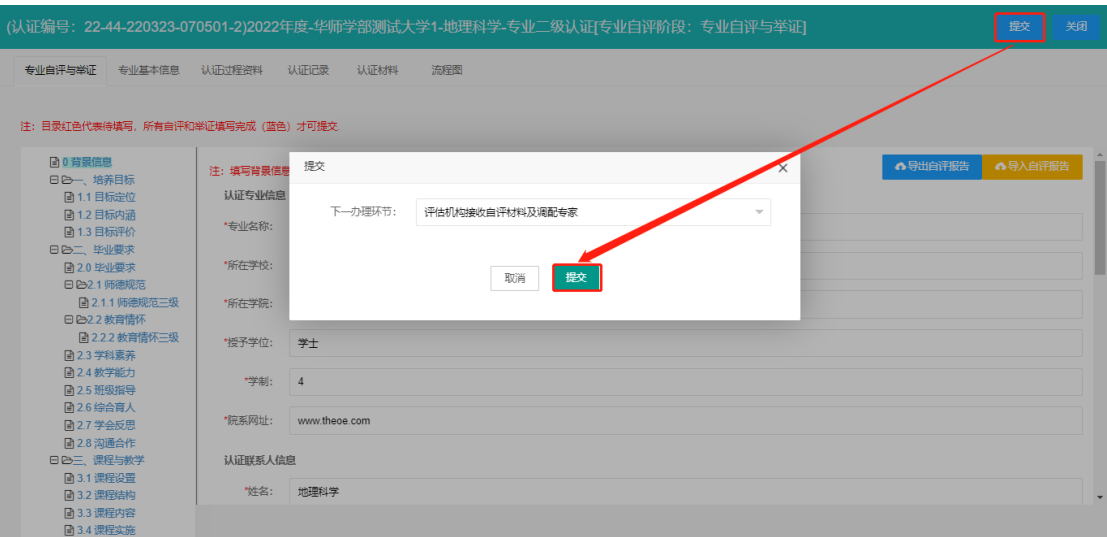

#### <span id="page-10-0"></span>(2)专业提交改进材料

等待评估机构调配专家、专家对自评材料进行指导并反馈指导 意见后,专业负责人将收到待办任务,专业负责人需要根据专家的 指导意见进行改进并提交相应的改进材料。如下图:

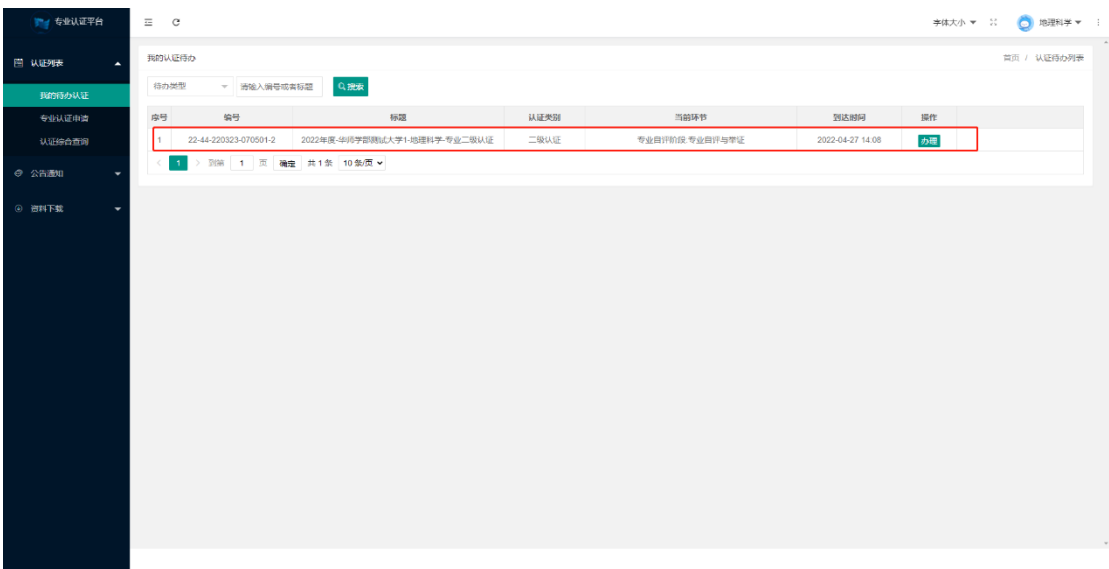

## 点击<sup>办理</sup>, 进入"专业提交改进材料"页面, 如下图:

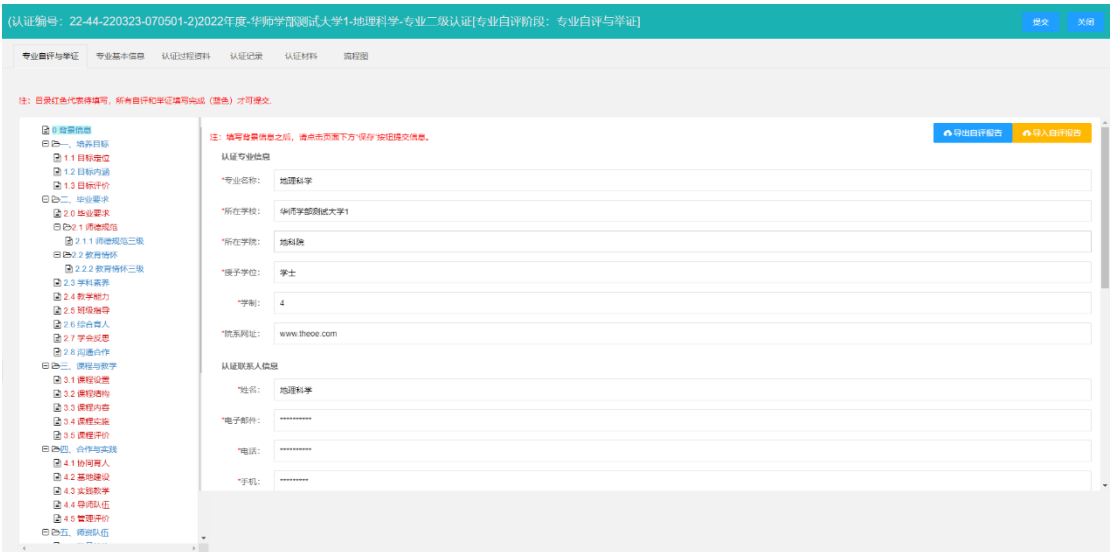

#### 温馨提示:

指标树可以根据颜色区分各指标项的指导情况,以下为举例说 明:

1.1目标定位 深红色: 有指导,未改进,未通过

1.2 目标内涵 蓝色:已通过

选中未通过审核的指标项,向下滑动鼠标,可以查看专家的指 导意见。专业负责人需根据指导意见,填写改进意见并上传举证附 件,填写完成后点击页面下方 保存 或 保存并进入下一个指标 , 保存当 前改进意见。如下图:

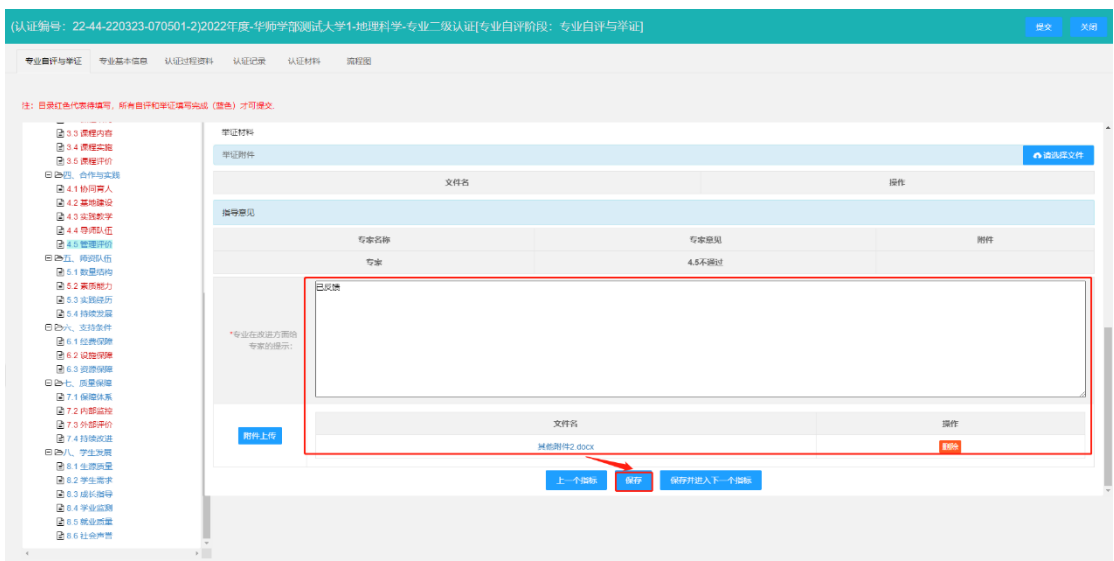

若该指标有两位以上专家进行指导,指标详情页面下方将显示 两位以上专家的指导意见,专业负责人需根据每位专家的指导意见 填写对应改进意见。如下图:

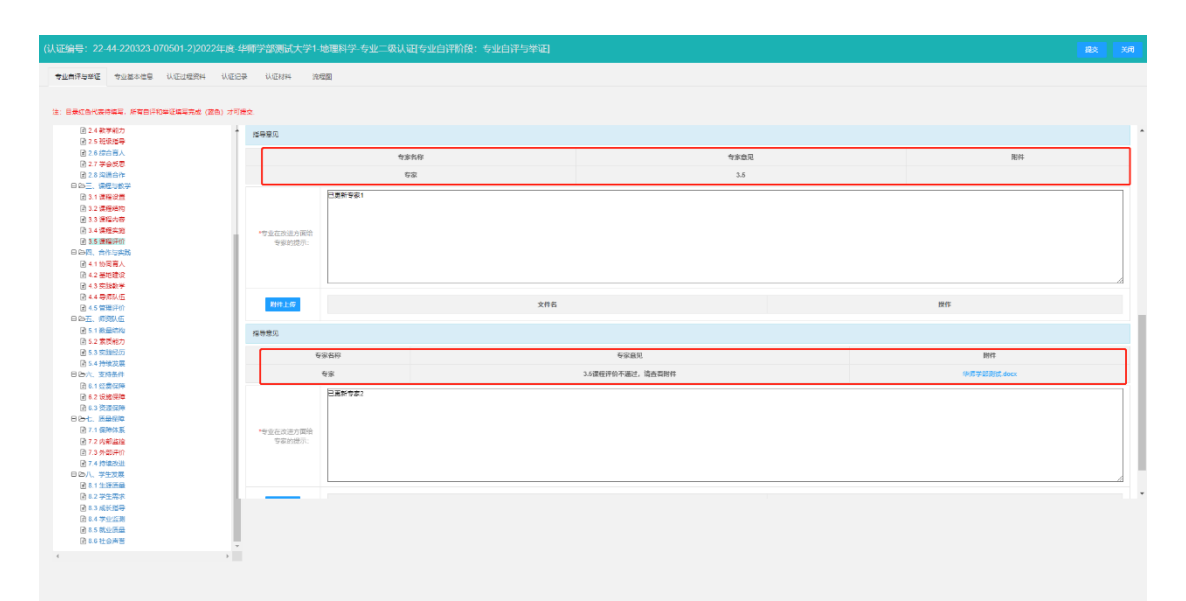

所有未通过审核的指标项均填写过改进意见后,即指标树中没 有红色指标时,点击右上方<sup>提交</sup>,将改进材料反馈至专家。如下 图:

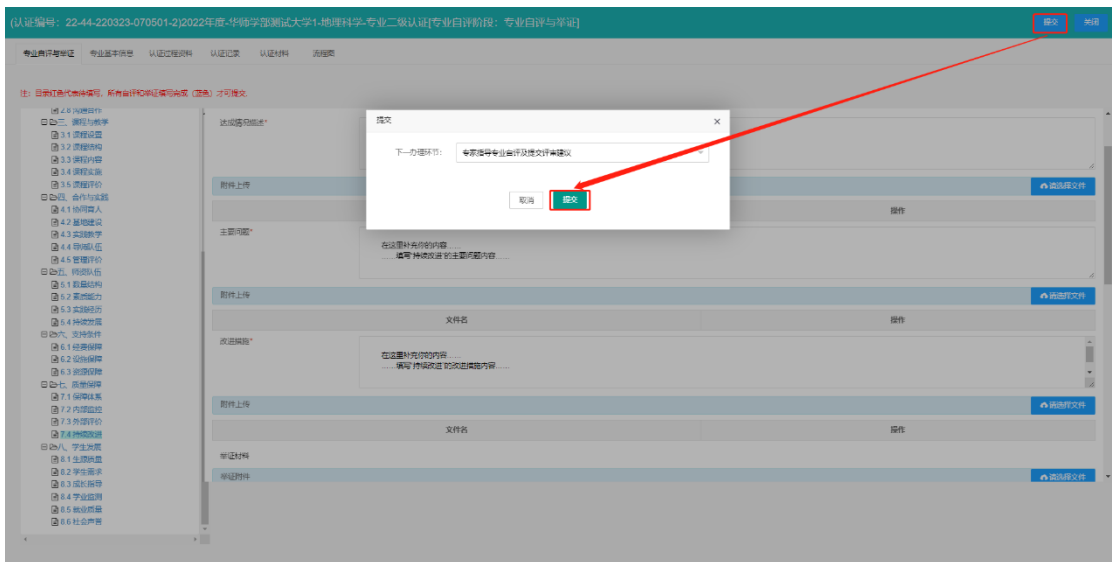

有未通过审核的指标项没有填写改进意见,即指标树中有红色 指标时,点击右上方<sup>提交</sup>,系统将弹框提醒还有待改进指标。如 下图:

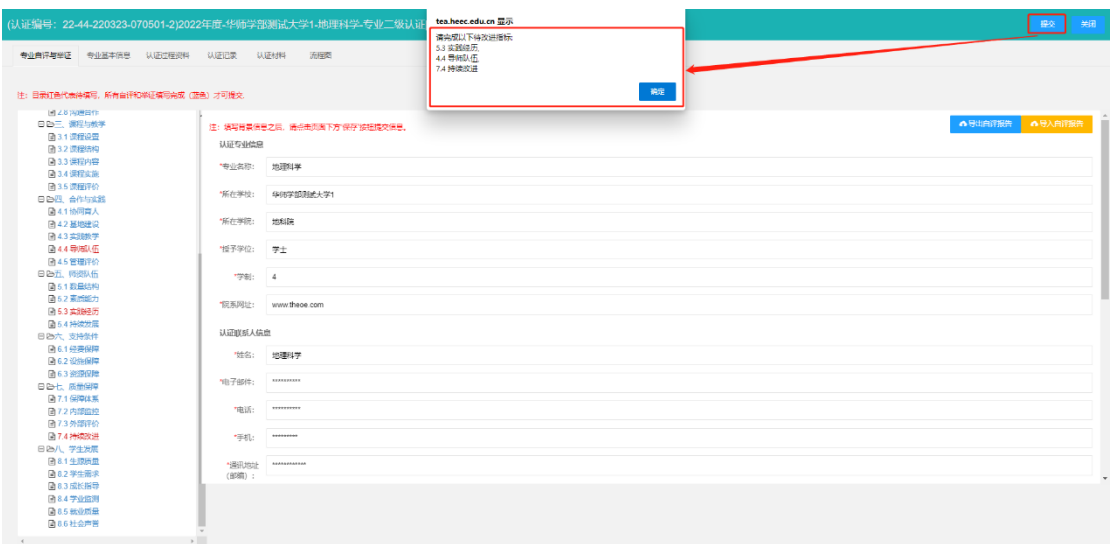

#### 温馨提示:

(1)专家会根据改进材料再次进行指导,重复"指导-改进" 过程,直至所有指标项均评审通过,专家根据情况给予评审建议 (建议进校、不建议进校)。

(2)全部专家评审完毕,流程进入评估机构评审环节,评估机 构评审通过后,专业会收到进校环节的待办任务。